# 解决方案实践

字幕翻译

文档版本 1.0.0 发布日期 2023-10-30

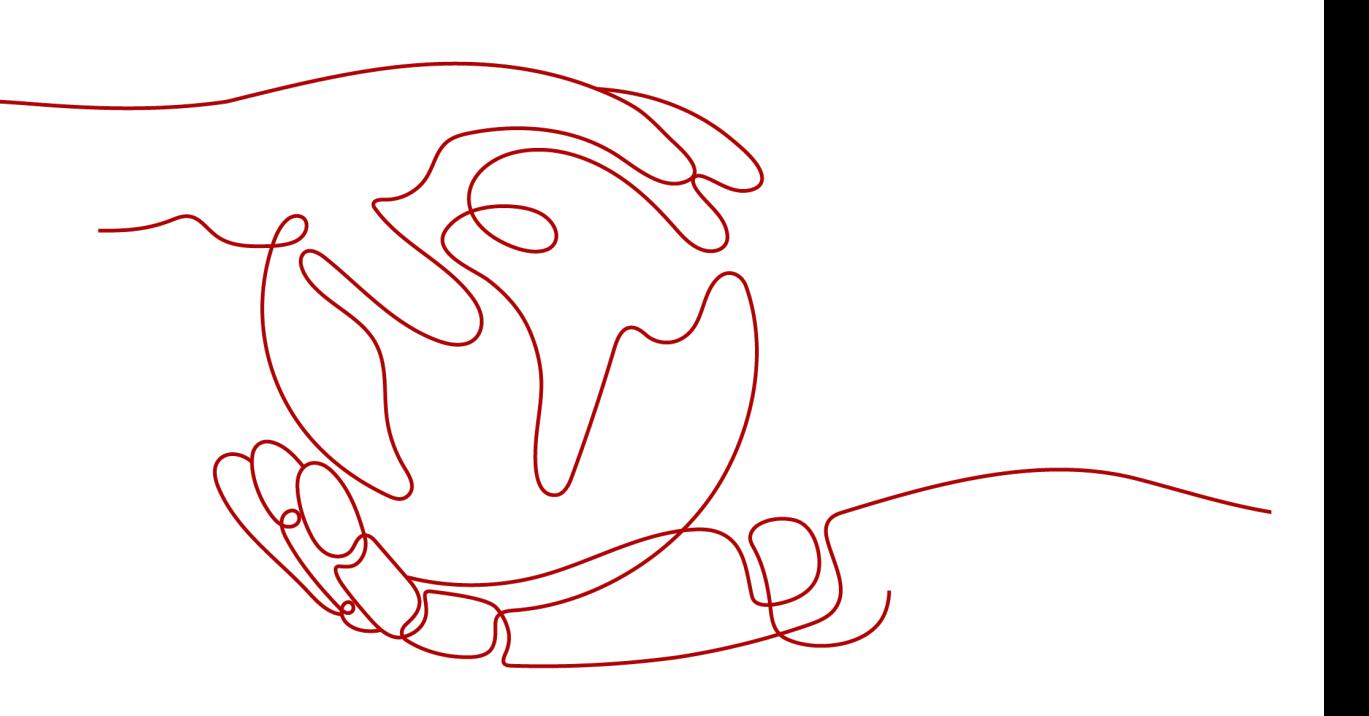

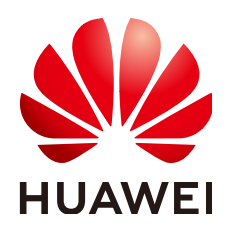

#### 版权所有 **©** 华为技术有限公司 **2024**。 保留一切权利。

非经本公司书面许可,任何单位和个人不得擅自摘抄、复制本文档内容的部分或全部,并不得以任何形式传 播。

#### 商标声明

**、<br>HUAWE和其他华为商标均为华为技术有限公司的商标。** 本文档提及的其他所有商标或注册商标,由各自的所有人拥有。

#### 注意

您购买的产品、服务或特性等应受华为公司商业合同和条款的约束,本文档中描述的全部或部分产品、服务或 特性可能不在您的购买或使用范围之内。除非合同另有约定,华为公司对本文档内容不做任何明示或暗示的声 明或保证。

由于产品版本升级或其他原因,本文档内容会不定期进行更新。除非另有约定,本文档仅作为使用指导,本文 档中的所有陈述、信息和建议不构成任何明示或暗示的担保。

安全声明

## 漏洞处理流程

华为公司对产品漏洞管理的规定以"漏洞处理流程"为准,该流程的详细内容请参见如下网址: <https://www.huawei.com/cn/psirt/vul-response-process> 如企业客户须获取漏洞信息,请参见如下网址: <https://securitybulletin.huawei.com/enterprise/cn/security-advisory>

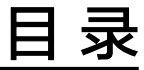

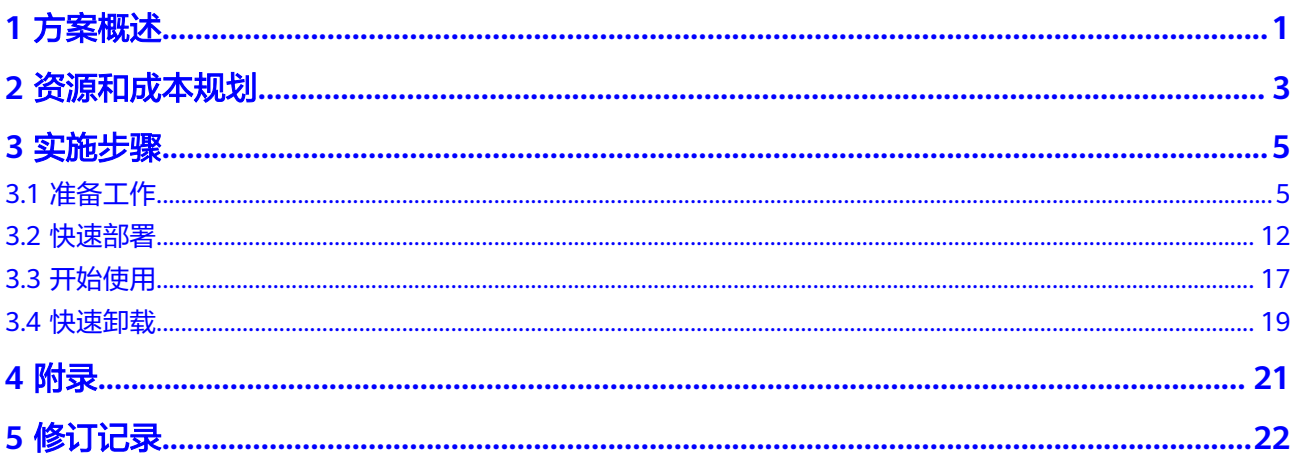

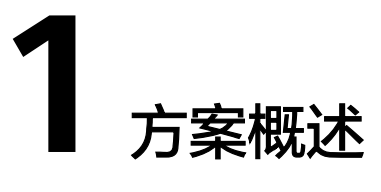

### <span id="page-4-0"></span>应用场景

随着全球化的发展,字幕翻译已经成为了跨越语言和文化的重要工具。该解决方案基 于华为云函数工作流 FunctionGraph无服务器架构,集成自然语言处理 NLP文本翻译 功能,帮助用户完成从源语言到目标语言的字幕文件多语言翻译。支持.srt、.ass、.ssa 及.vtt格式的字幕文件,适用于教育、媒体等需要翻译视频字幕的行业。

# 方案架构

该解决方案基于华为云函数工作流 FunctionGraph、自然语言处理 NLP等资源一键式 部署,实现对字幕文件的翻译。解决方案架构图如下:

#### 图 **1-1** 方案架构图

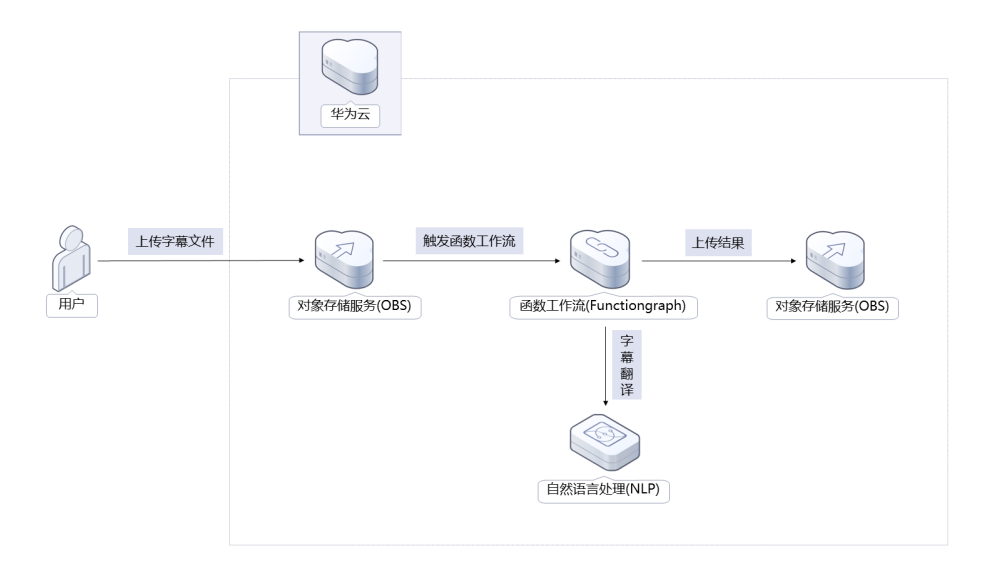

该解决方案会部署如下资源:

● 创建两个对象存储服务 OBS桶,一个用于上传字幕文件,另一个用于转储翻译后 的字幕文件。

- 在函数工作流 FunctionGraph中创建函数,当OBS桶收到上传的字幕文件后,会 自动通知函数调用机器翻译 MT接口,对源语言进行目标语言翻译,并将翻译好 的文件转储到OBS桶中。
- 使用自然语言处理 NLP服务,由函数工作流调用其文本翻译接口,实现对源文件 的翻译。
- 在统一身份认证服务 IAM上创建一个委托,将OBS桶的操作权限委托给函数工作 流 。

# 方案优势

- 降本增效 按需付费,用户只需花费少量成本,即可代替人工翻译文件,极大降低人力成 本,提高效率。
- 开箱即用 用户只需将字幕文件上传至OBS桶中,即可获得自动翻译好的字幕文件。
- 支持多种语言 支持多种语言的互译,包括英语、中文、西班牙语、俄语、泰语、阿拉伯语等十 余种语言。

# 约束与限制

- 部署该解决方案之前,您需注册华为账号并开通华为云,完成实名认证,且账号 不能处于欠费或冻结状态,如使用包周期部署确保余额充足。
- 使用该解决方案前,需要开通自然语言处理 NLP的文本翻译服务,开通流程请参 考**NLP**[开通服务。](https://support.huaweicloud.com/usermanual-nlp/nlp_01_0003.html)

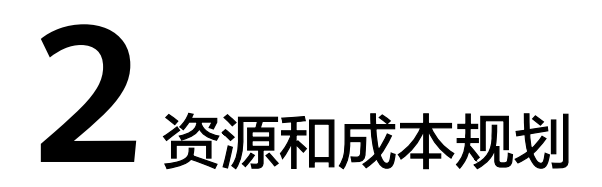

<span id="page-6-0"></span>该解决方案主要部署如下资源,以下费用仅供参考,具体请参考华为云官[网价格计算](https://www.huaweicloud.com/pricing.html) **[器](https://www.huaweicloud.com/pricing.html)**,实际收费以账单为准。

表 **2-1** 成本预估(仅供参考)

| 华为云服务              | 计费说明                                                                                                    | 每月花费                                     |
|--------------------|----------------------------------------------------------------------------------------------------|------------------------------------------|
| 自然语言处理 NLP<br>文本翻译 | 区域:华北-北京四<br>按需付费<br>$\bullet$<br>0-一百万: 0元/百万字符<br>一百万-五千万:50 元/百万<br>字符<br>五千万-一亿: 42.5 元/百万<br>字符<br>一亿以上: 35 元/百万字符                                                                                                    | 按字符计费,详细请参考每<br>月账单。                     |
| 对象存储服务 OBS         | • 区域: 华北-北京四<br>存储空间: 数据存储(多AZ<br>$\bullet$<br>存储)<br>默认存储类别:标准存储<br>桶策略: 私有<br>$\bullet$<br>请求费用: 0.0100元/万次<br>$\bullet$<br>存储空间: 0.1390元/GB/月<br>• 流量费用:<br>公网流出流量 / 00:00-08:00<br>(闲时) 0.2500元/GB<br>公网流出流量 / 08:00-24:00<br>(忙时) 0.5000元/GB<br>费用包括存储空间、请求费<br>用、流量费用两部分,具体<br>请参考OBS计费详情。 | 费用包括存储空间、请求费<br>用、流量费用三部分,详细<br>请参考每月账单。 |

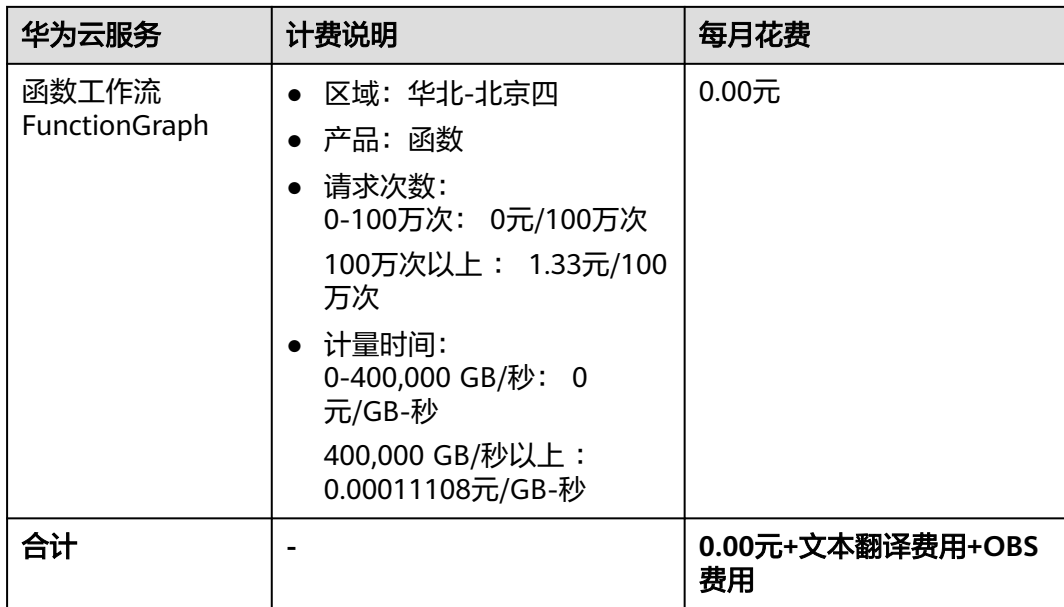

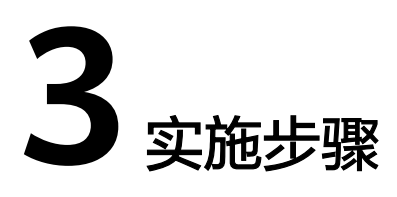

- <span id="page-8-0"></span>3.1 准备工作 3.2 [快速部署](#page-15-0) 3.3 [开始使用](#page-20-0)
- 3.4 [快速卸载](#page-22-0)

# **3.1** 准备工作

当您首次使用华为云时注册的账号,则无需执行该准备工作,如果您使用的是IAM用 户账户,请确认您是否在admin用户组中,如果您不在admin组中,则需要为您的账号 **授予相关权限**,并完成以下准备工作。

# 创建 **rf\_admin\_trust** 委托

**步骤1** 进入华为云官网,打开<mark>[控制台管理](https://console.huaweicloud.com/console/?region=cn-north-4#/home)</mark>界面,鼠标移动至个人账号处,打开 "统一身份认 证"菜单。

图 **3-1** 控制台管理界面

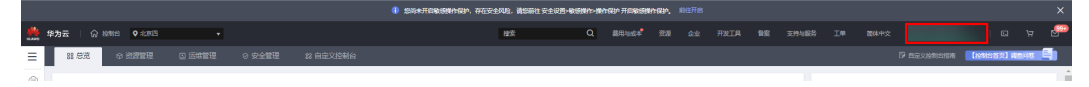

#### 图 **3-2** 统一身份认证菜单

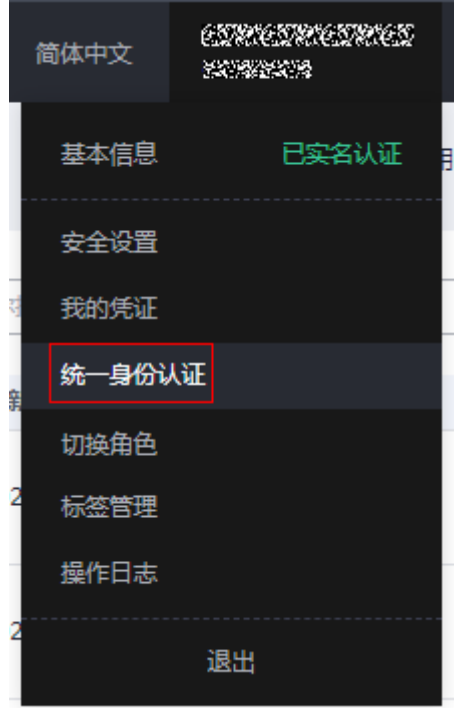

步骤**2** 进入"委托"菜单,搜索"rf\_admin\_trust"委托。

#### 图 **3-3** 委托列表

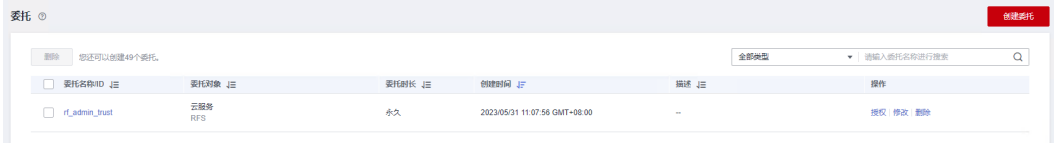

- 如果委托存在,则不用执行接下来的创建委托的步骤。
- 如果委托不存在时执行接下来的步骤创建委托。
- **步骤3** 单击步骤2界面中的"创建委托"按钮,在委托名称中输入"rf\_admin\_trust",委托 类型选择"云服务",选择"RFS",单击"下一步"。

#### 图 **3-4** 创建委托

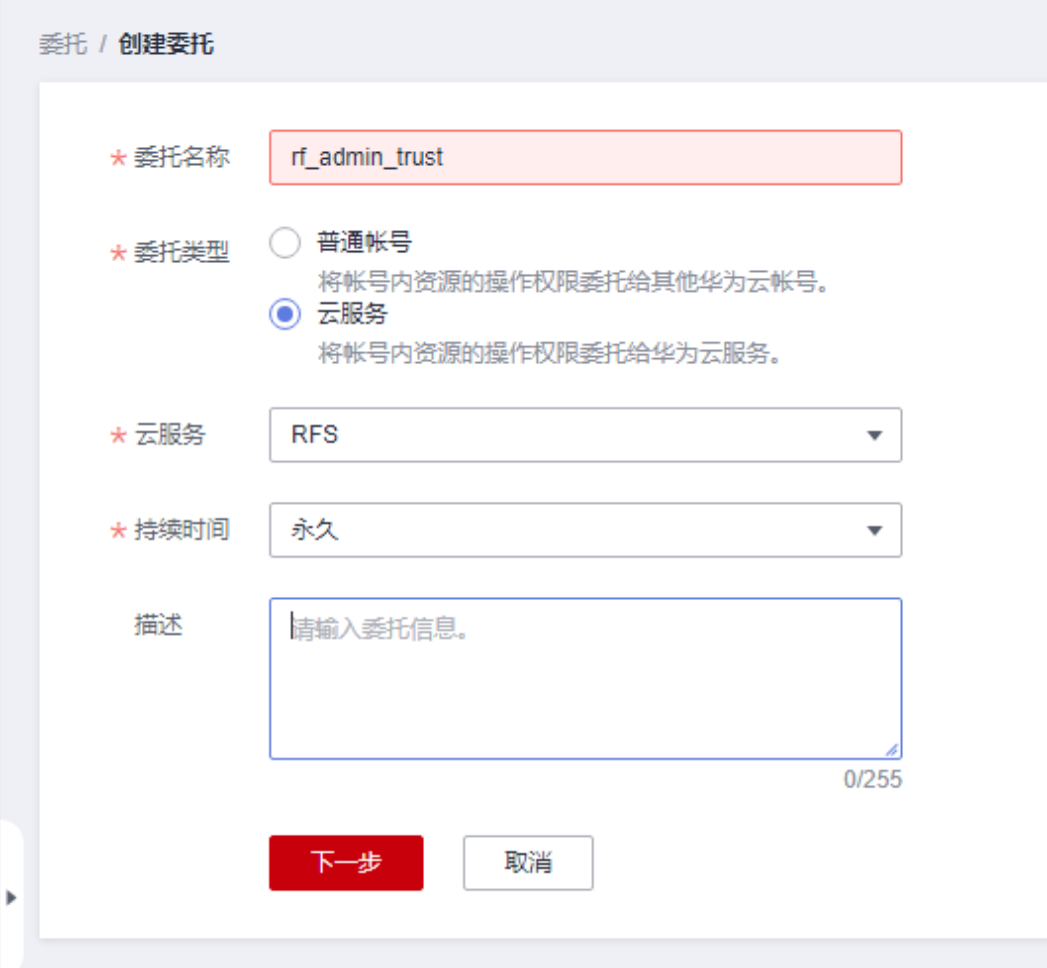

**步骤4** 在搜索框中输入"Tenant Administrator"权限, 并勾选搜索结果, 单击"下一步"。

#### 图 **3-5** 选择策略

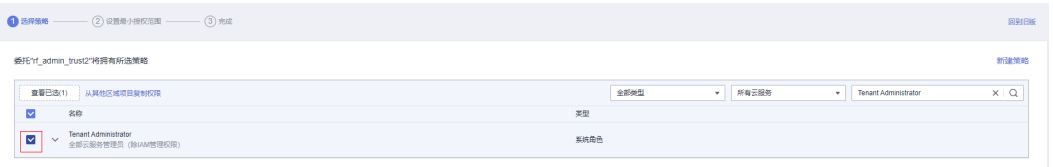

# 步骤**5** 选择"所有资源",并单击下一步完成配置。

#### 图 **3-6** 设置授权范围

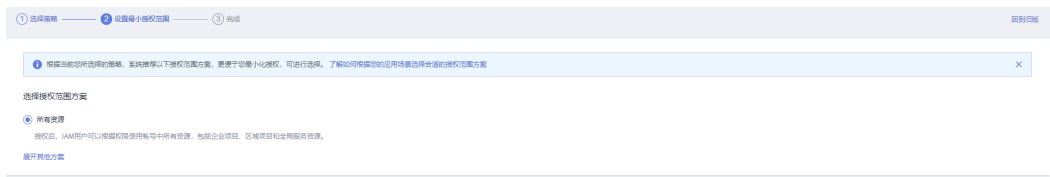

步骤**6** "委托"列表中出现"rf\_admin\_trust"委托则创建成功。

#### 图 **3-7** 委托列表

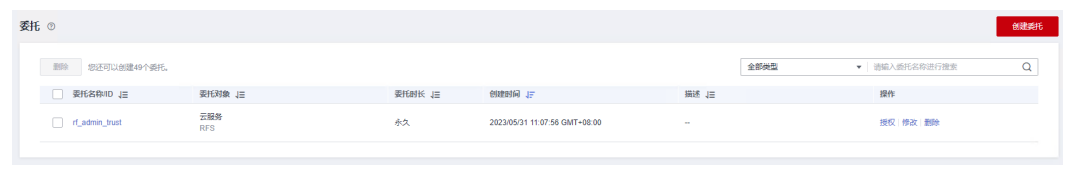

**----**结束

### 创建 **IAM Agency Management FullAccess** 策略

步骤**1** 打开"统一身份认证"菜单。

图 **3-8** 统一身份认证菜单

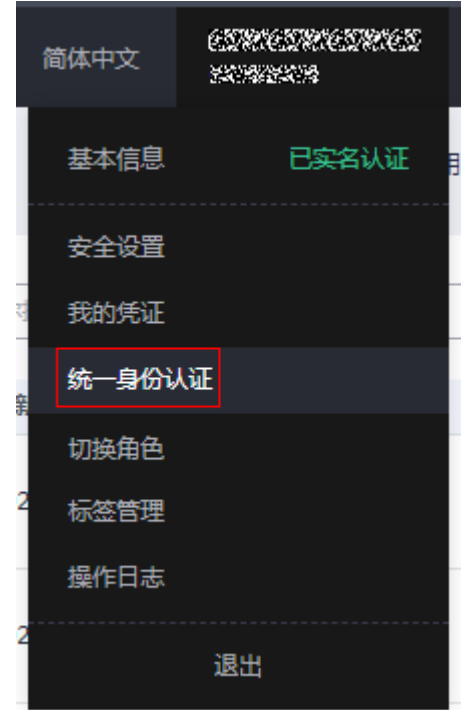

步骤**2** 进入"权限管理"-> "权限"菜单,在搜索框输入"IAM Agency Management FullAccess"当前账号是否存在IAM委托管理权限。

#### 图 **3-9** 权限列表

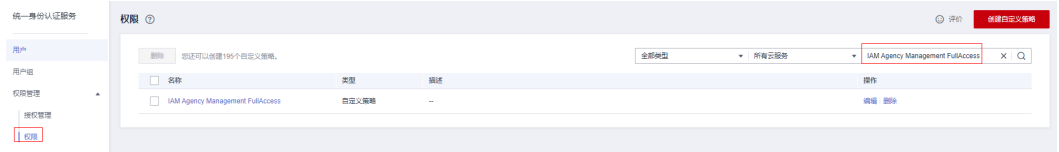

- 如果搜索结果不为空,则当前账号已经存在IAM委托管理权限,检查该委托权限 REASS-ELAST 2011 ASTERTAL POSTTER MASS DELATORS TO LOCKERT AND THE RESERVATION CONTINUES.<br>是否包含<mark>[步骤](#page-12-0)4中</mark>的权限,如果无则在现有"Action"中追加斜体加粗内容即可。
- 如果过搜索结果为空,则继续创建"IAM Agency Management FullAccess"权 限。

#### <span id="page-12-0"></span>步骤**3** 单击"创建自定义策略"按钮。

#### 图 **3-10** 创建自定义策略

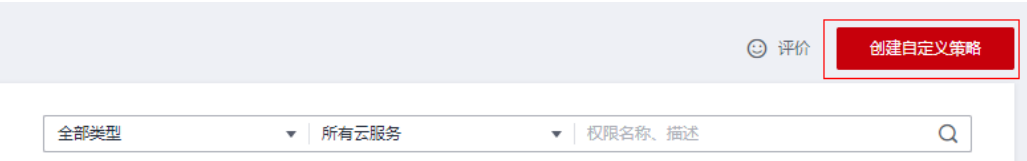

**步骤4** 输入策略名称为 "IAM Agency Management FullAccess" ,选择 "JSON视图" ,在 策略内容中输入如下JSON代码,单击确认按钮。

#### 图 **3-11** 创建自定义策略

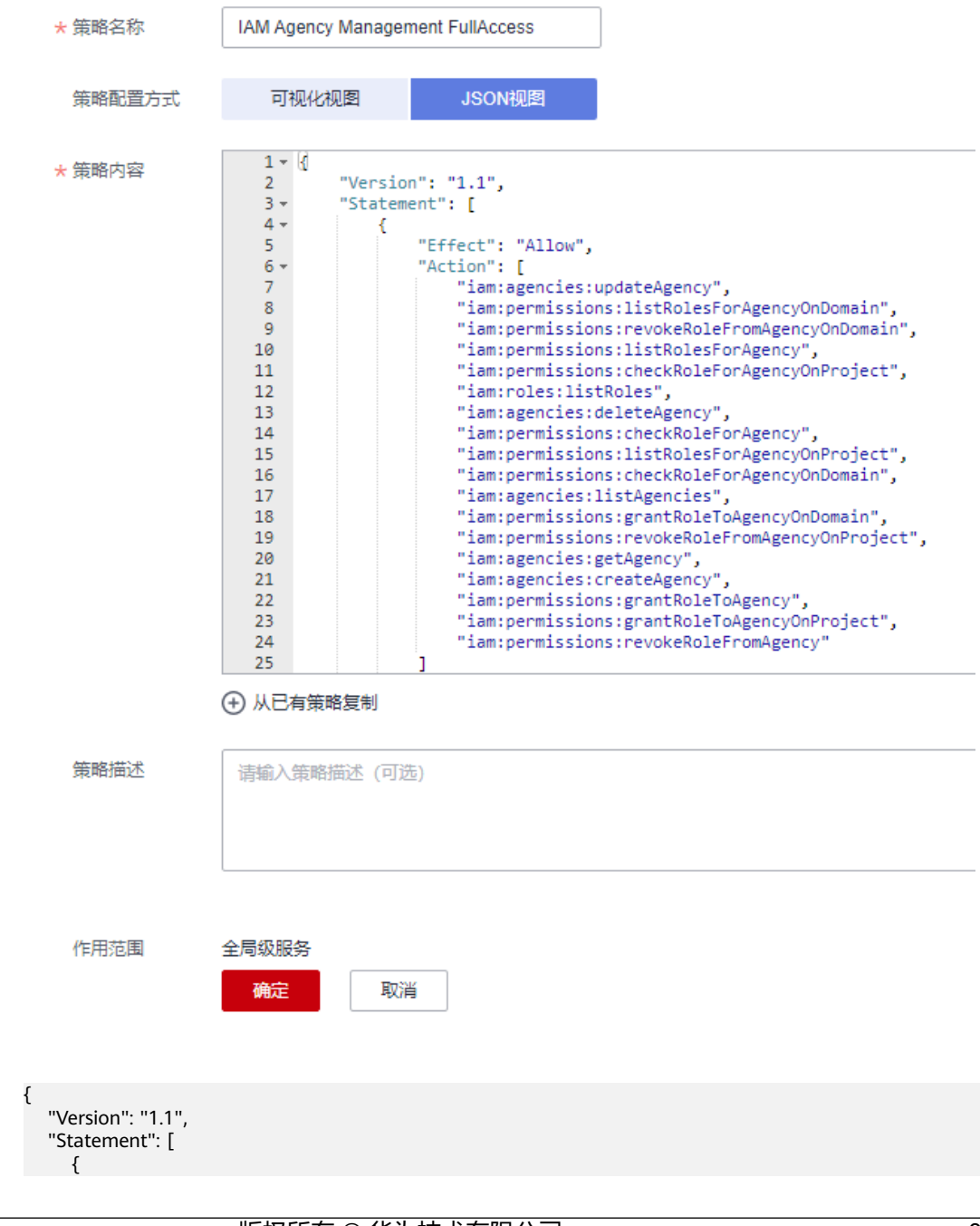

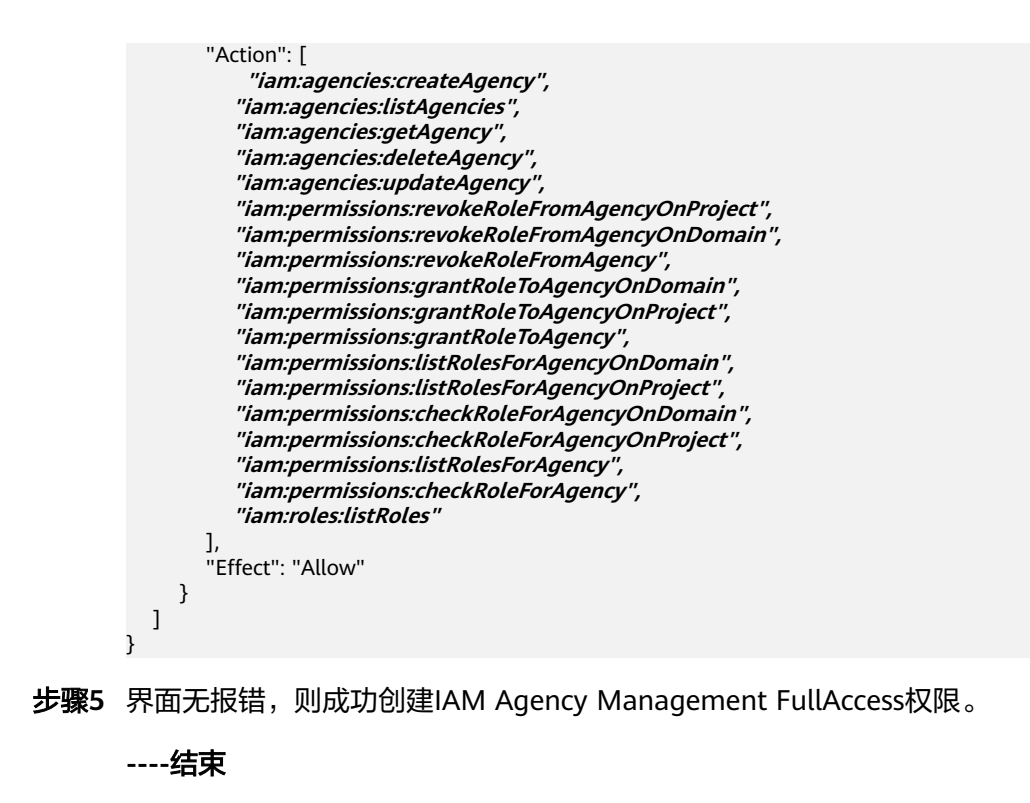

### 给 **rf\_admin\_trust** 委托添加 **IAM Agency Management FullAccess** 策略

步骤**1** 打开"统一身份认证"菜单。

图 **3-12** 统一身份认证菜单

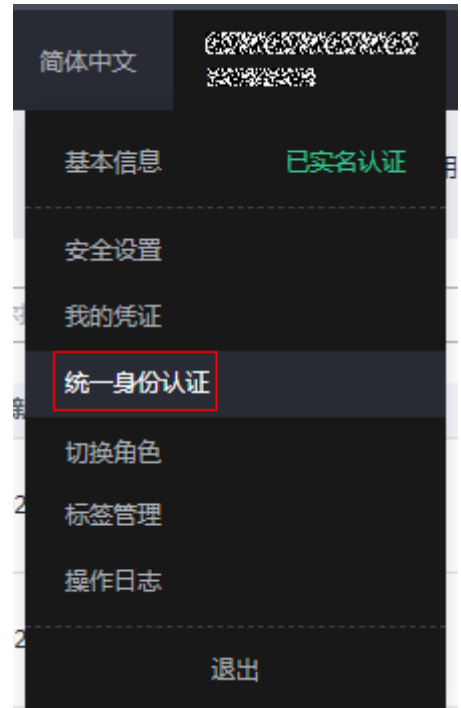

步骤**2** 进入"委托"菜单,选择rf\_admin\_trust委托。

#### 图 **3-13** 委托列表

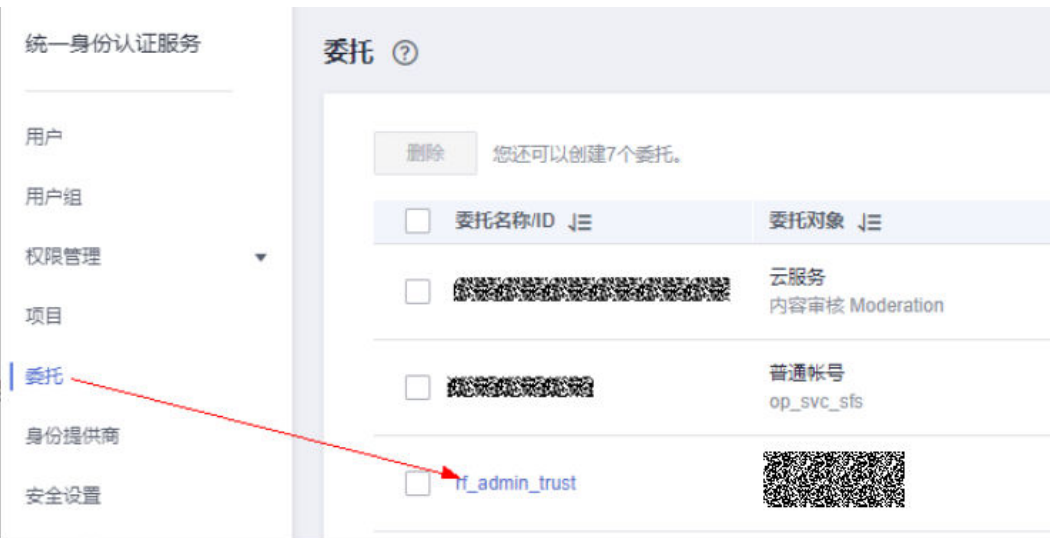

步骤3 进入"授权记录"菜单,单击"授权"按钮。

#### 图 **3-14** 授权记录

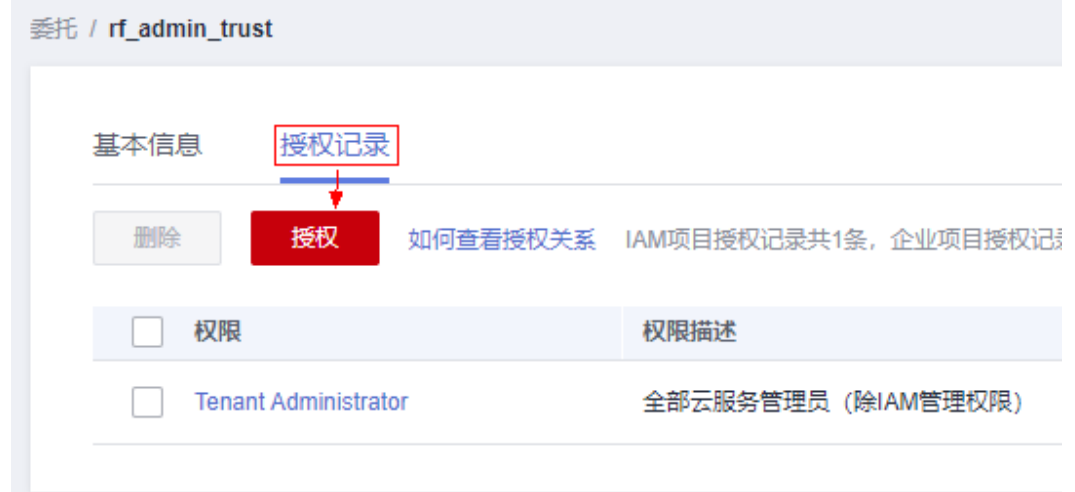

步骤**4** 在搜索框输入IAM Agency Management FullAccess,勾选过滤出来的记录,单击下 一步,并确认完成权限的配置。

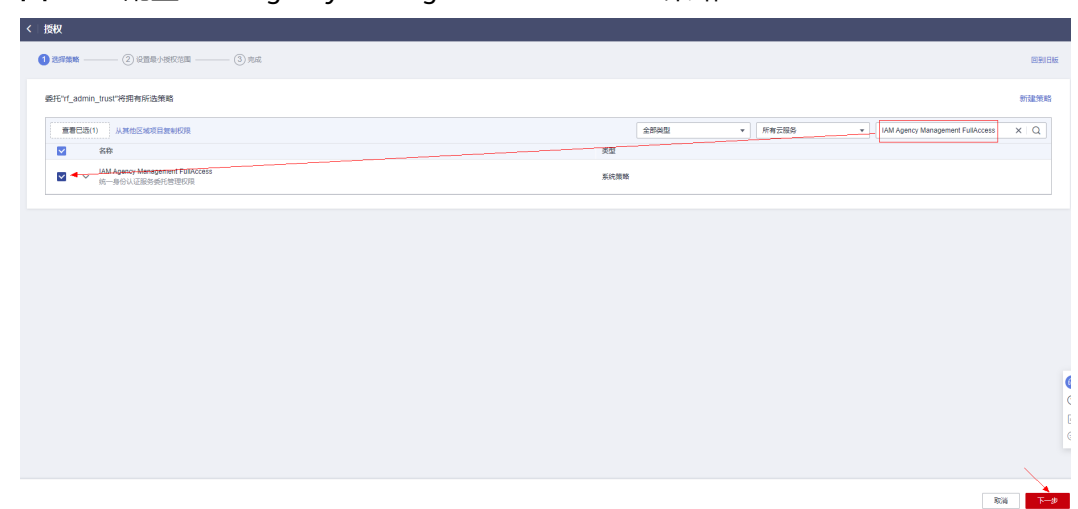

<span id="page-15-0"></span>图 **3-15** 配置 IAM Agency Management FullAccess 策略

步骤5 配置好后的情况: rf\_admin\_trust委托拥有Tenant Administrator和IAM Agency Management FullAccess权限。

#### 图 **3-16** 授权记录列表

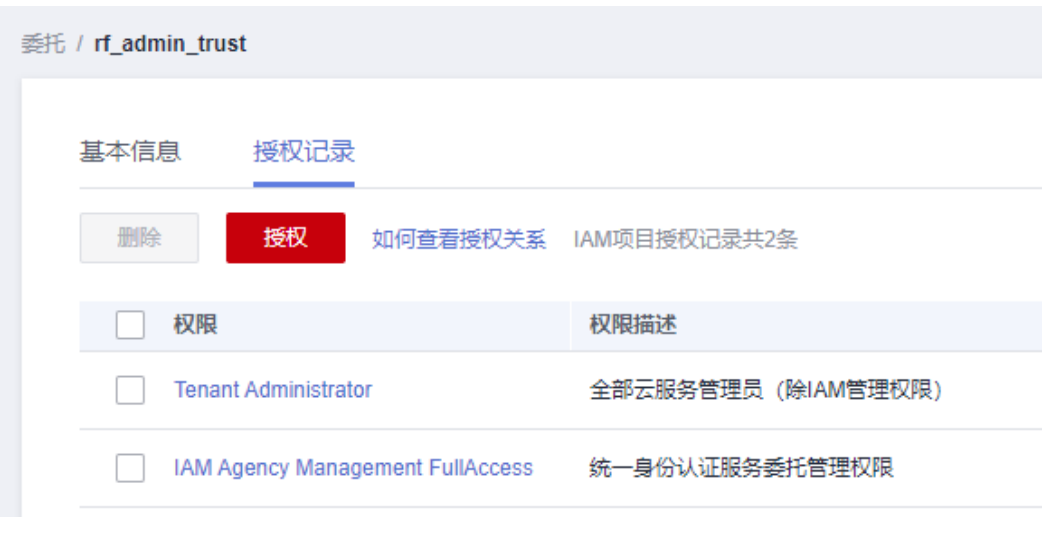

**----**结束

# **3.2** 快速部署

本章节主要帮助用户快速部署该解决方案

#### <span id="page-16-0"></span>表 **3-1** 参数说明

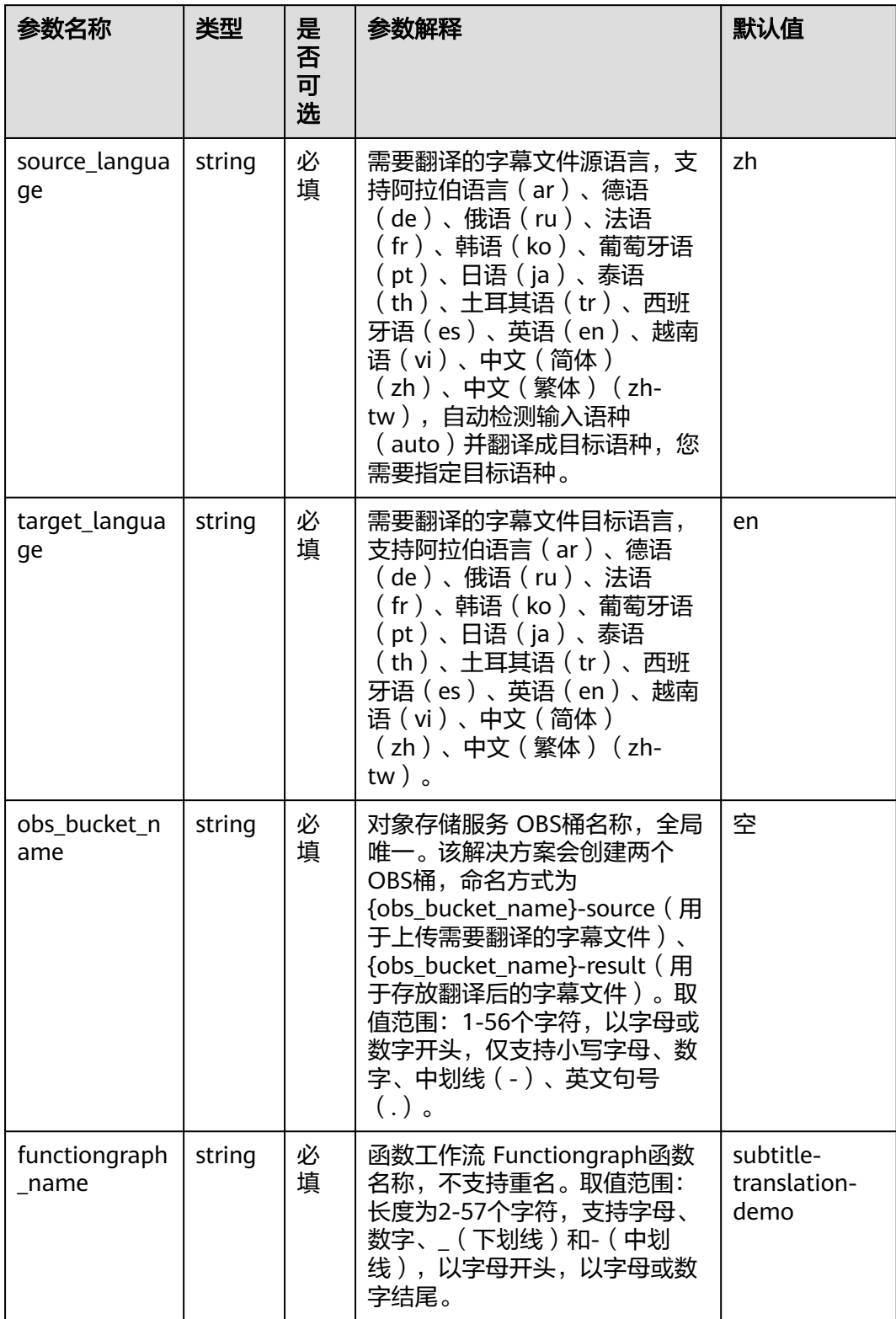

#### **步骤1** 登录**[华为云解决方案实践](https://www.huaweicloud.com/solution/implementations/index.html)**,选择"字幕翻译",单击"一键部署",跳转至解决方案 创建资源栈界面。

#### 图 **3-17** 解决方案实践

#### 方案架构

该解决方案基于华为云函数工作流 FunctionGraph、自然语言处理 NLP等资源一键式部署,实现对字幕文件的翻译。

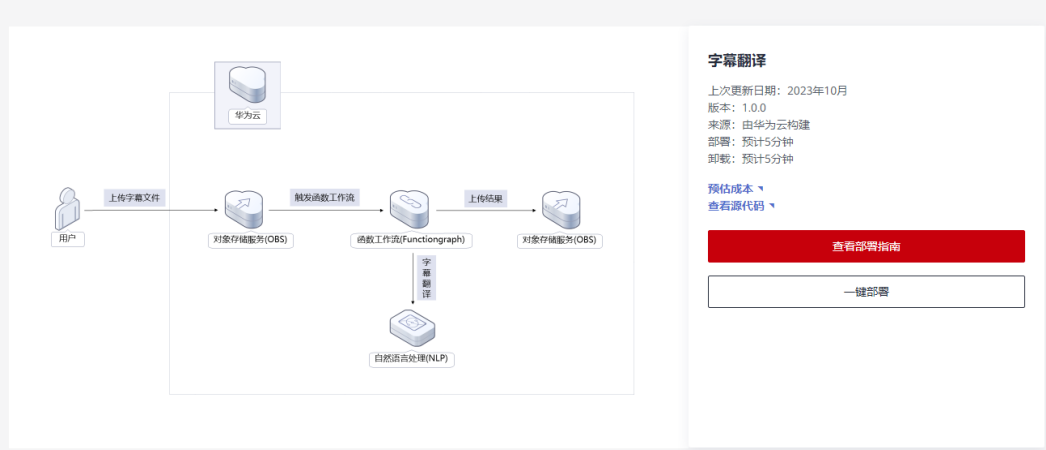

步骤**2** 在选择模板界面中,单击"下一步"。

图 **3-18** 选择模板

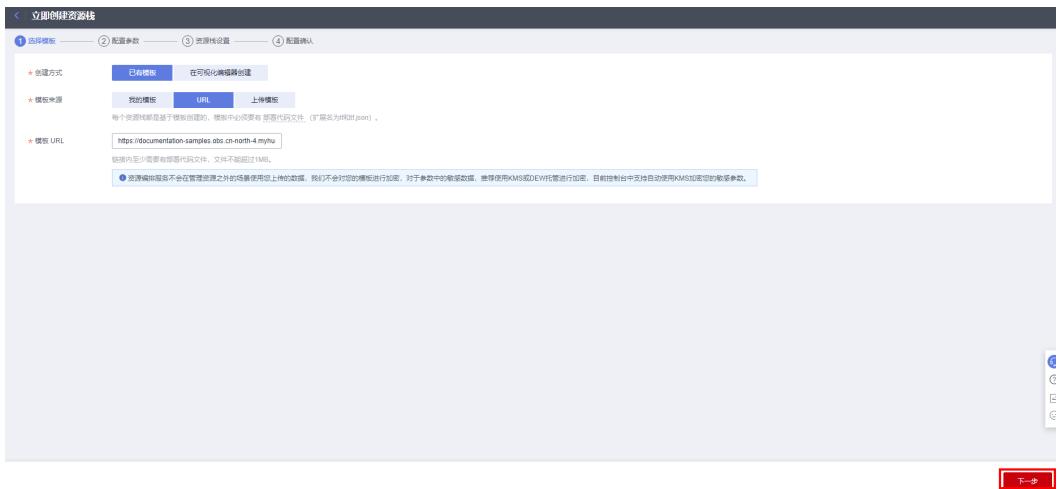

**步骤3** 在配置参数界面中,参考**表3-1 [参数填写说明](#page-16-0)**完成自定义参数填写,单击"下一 步"。

#### 图 **3-19** 配置参数

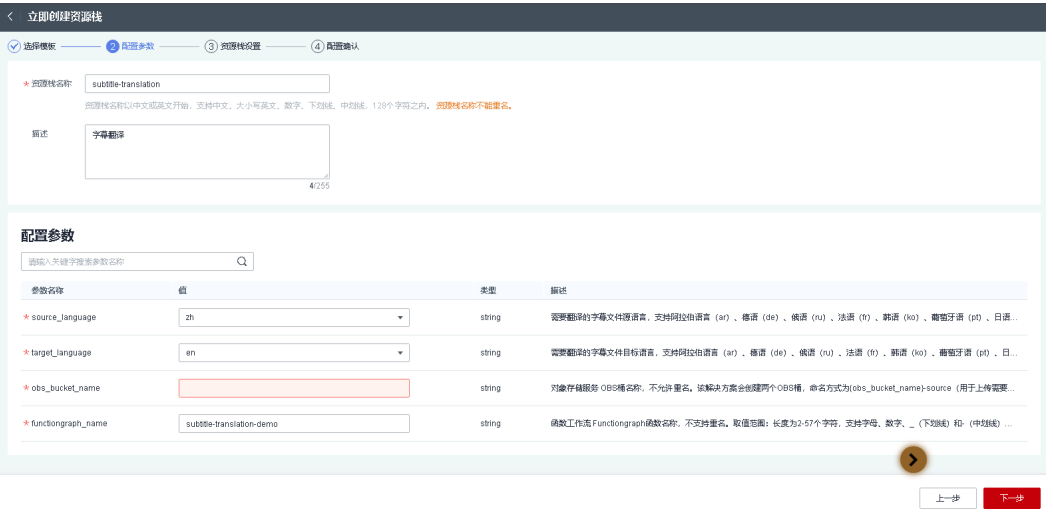

步骤4 (可选,如果使用华为主账号或admin用户组下的IAM子账户可不选委托)在资源设置 界面中,在权限委托下拉框中选择"rf\_admin\_trust"委托,单击"下一步"。

图 **3-20** 资源栈设置

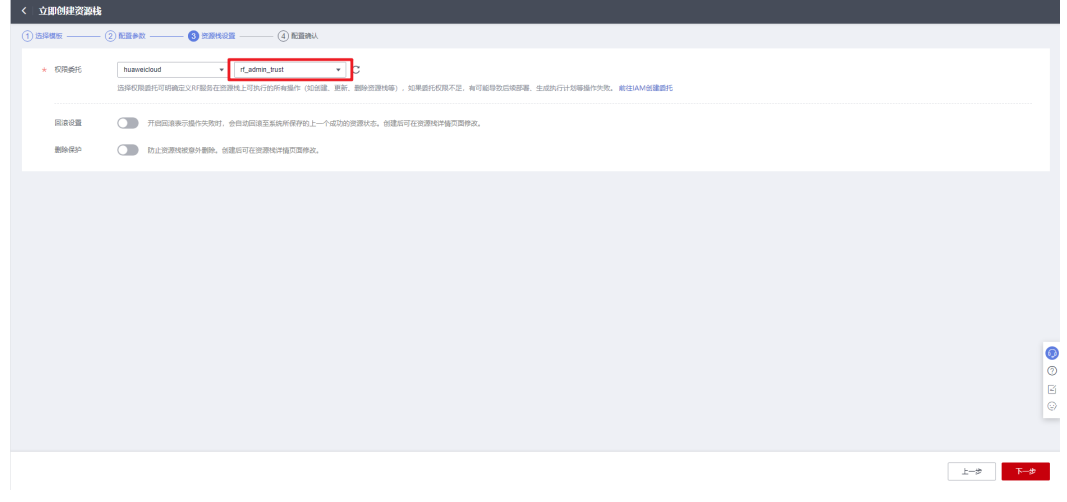

步骤**5** 在配置确认界面中,单击"创建执行计划"。

#### 图 **3-21** 配置确认

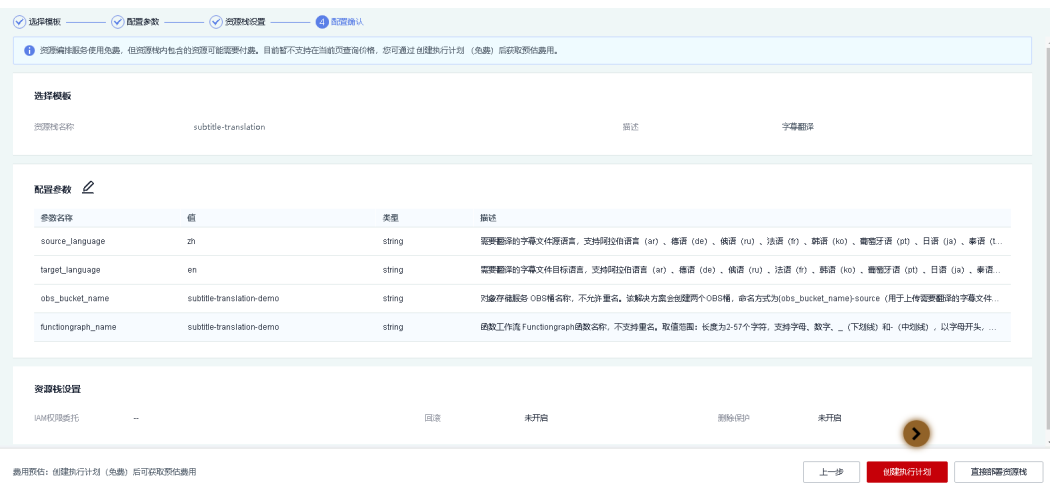

步骤6 在弹出的创建执行计划框中,自定义填写执行计划名称,单击"确定"。

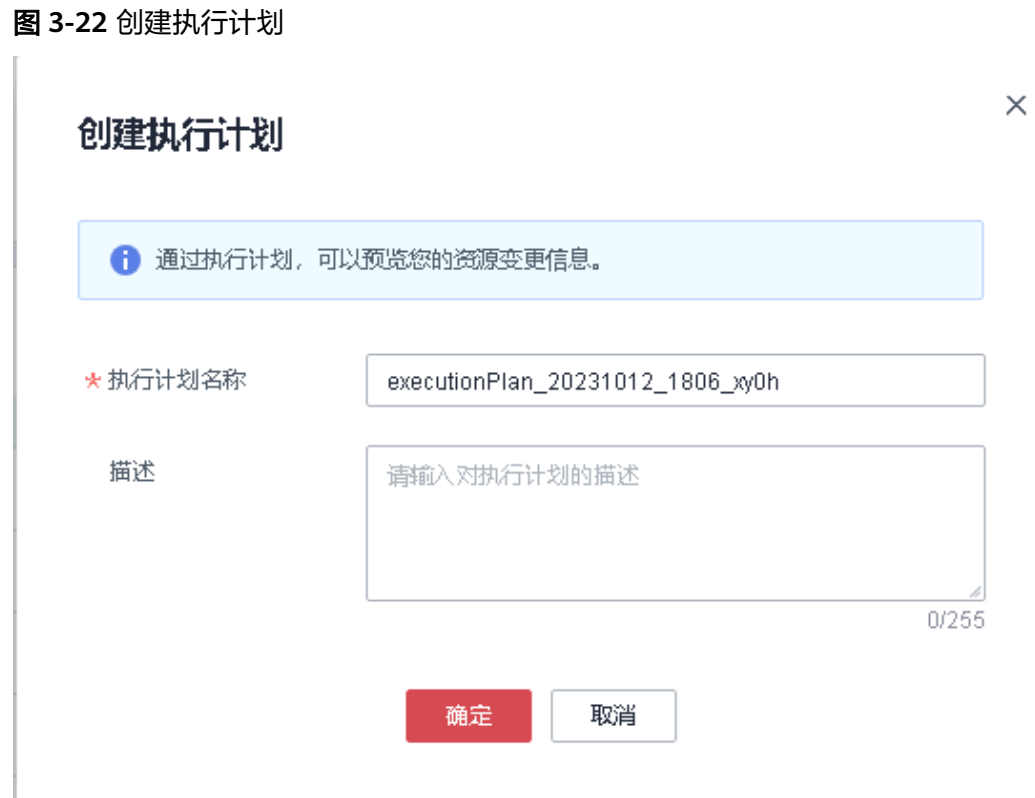

步骤7 单击"部署", 并且在弹出的执行计划确认框中单击"执行"。

#### 图 **3-23** 执行计划

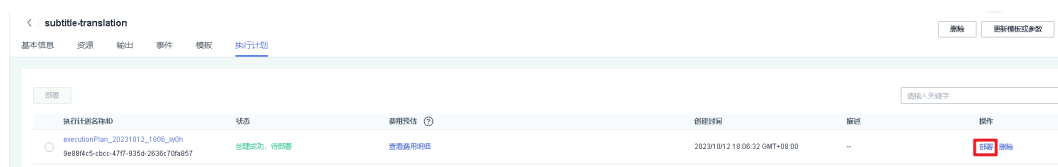

<span id="page-20-0"></span>图 **3-24** 执行计划确认

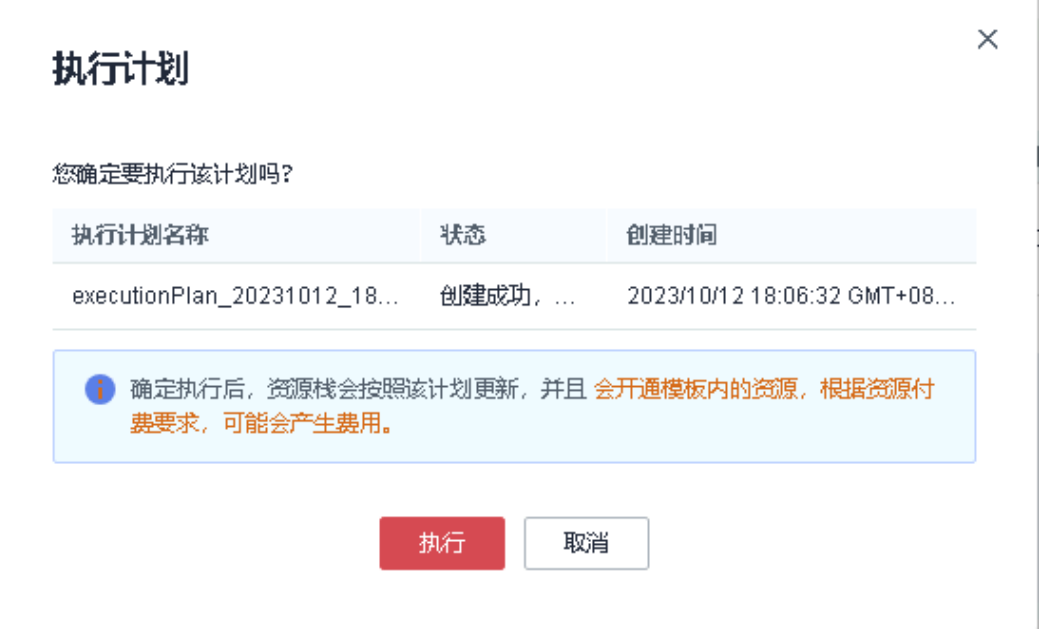

步骤8 待"事件"中出现"Apply required resource success",表示该解决方案已经部署完 成。

#### 图 **3-25** 部署完成

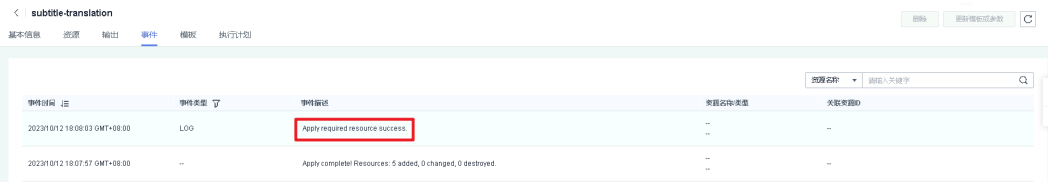

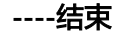

# **3.3** 开始使用

## 方案验证

步骤**1** 登录华为[云对象存储服务控制台,](https://console.huaweicloud.com/console/?agencyId=fab9f8ee1f0c4aa19dc410ee3027d878®ion=cn-north-4&locale=zh-cn#/obs/manager/buckets)查看OBS桶是否正常创建。

#### 图 **3-26** 查看 OBS 桶

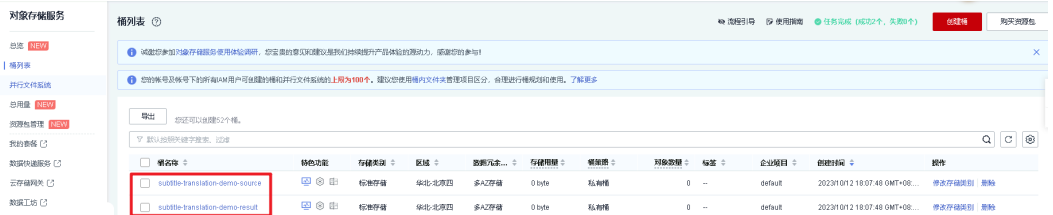

步骤**2** 选择该解决方案创建的带有"-source"后缀的桶 如subtitle-translation-demo-source (实际桶名称以部署指定参数为准),上传字幕文件。

#### 须知

暂不支持OBS上传KMS加密的文件和压缩包。

- 支持srt、ass、ssa、vtt四种字幕文件格式。
- 默认API调用最大并发为20(表示1秒内最多请求20次)。

#### 图 **3-27** 上传字幕文件

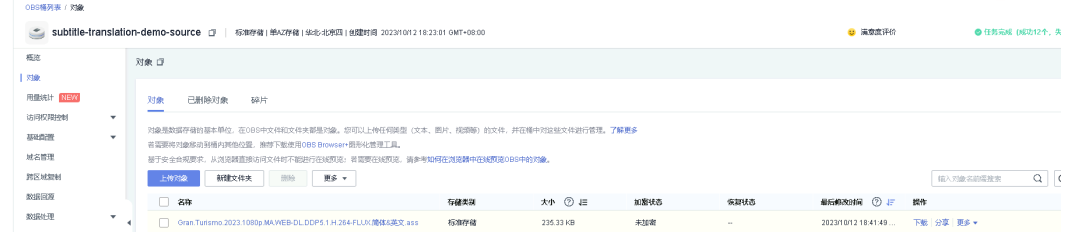

步骤**3** 根据文件大小等待时间不同,选择该解决方案创建的带有"-result"后缀的桶 如 subtitle-translation-demo-result (实际桶名称以部署指定参数为准), 在存储结果的 OBS桶中查看翻译好的字幕文件。

#### 图 **3-28** 翻译结果

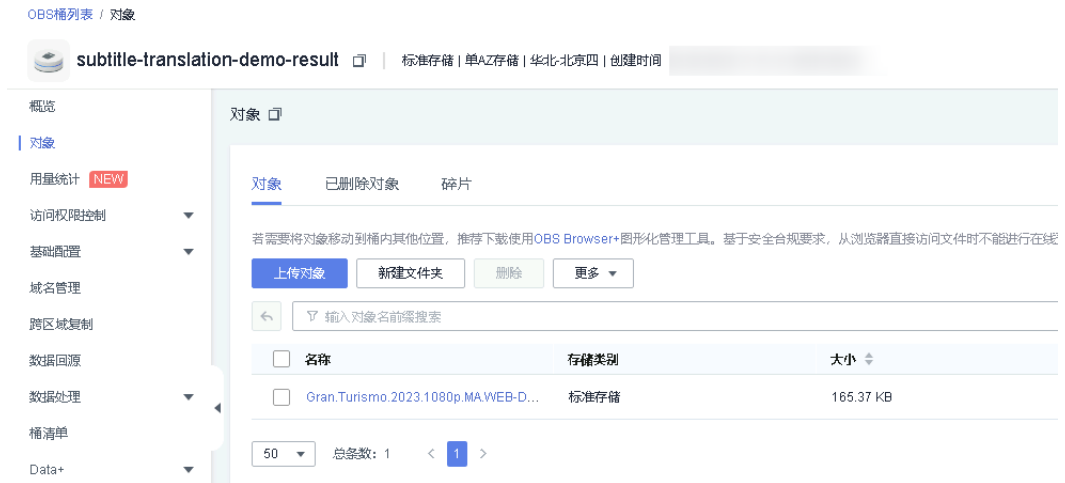

步骤4 (可选)进入[函数工作流](https://console.huaweicloud.com/functiongraph/?region=cn-north-4&locale=zh-cn#/serverless/functionList)选择方案创建的函数,单击函数名称进入。单击"监控>日 志"按下图所示,可以查看翻译相关日志信息。

#### 图 **3-29** 进入函数管理界面

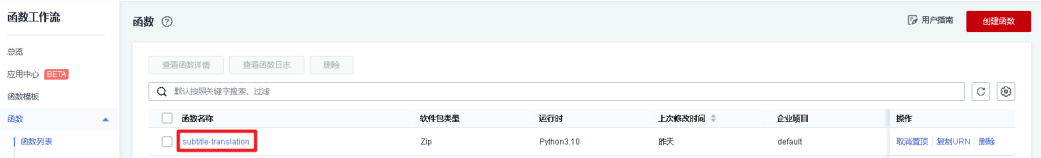

#### <span id="page-22-0"></span>图 **3-30** 查看日志信息

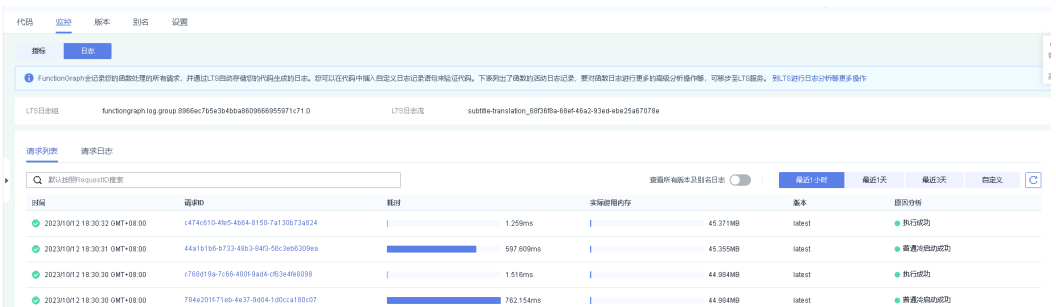

步骤**5** (可选)如果您需要修改源语言和目标语言,单击"设置>环境变量"修改 "source\_language"及 "target\_language" 对应的值即可(保持其他值不动,否则 函数运行会出错),取值参考表**[3-1](#page-16-0)**,再重新上传字幕文件即可。

#### 图 **3-31** 修改翻译语言

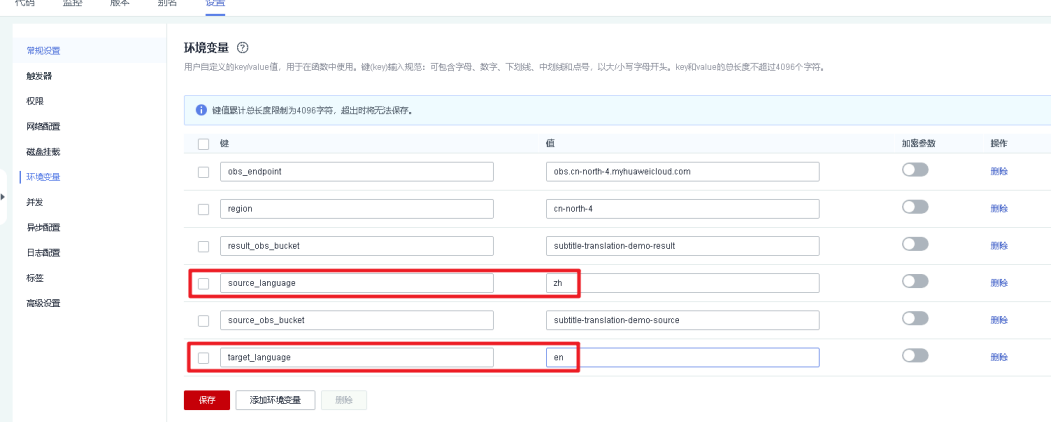

**----**结束

# **3.4** 快速卸载

#### 须知

● 请确保数据已经迁移备份后清空OBS桶中的数据,再卸载该解决方案,否则会导致 资源栈删除失败。

#### 一键卸载

步骤**1** 解决方案部署成功后,单击该方案资源栈后的"删除"。

#### 图 **3-32** 一键卸载

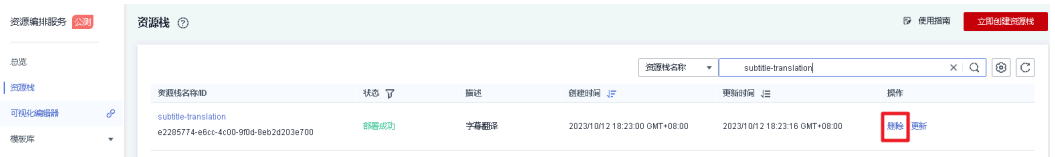

步骤**2** 在弹出的删除资源栈确定框中,输入Delete,单击"确定",即可卸载解决方案。

图 **3-33** 删除资源栈确认

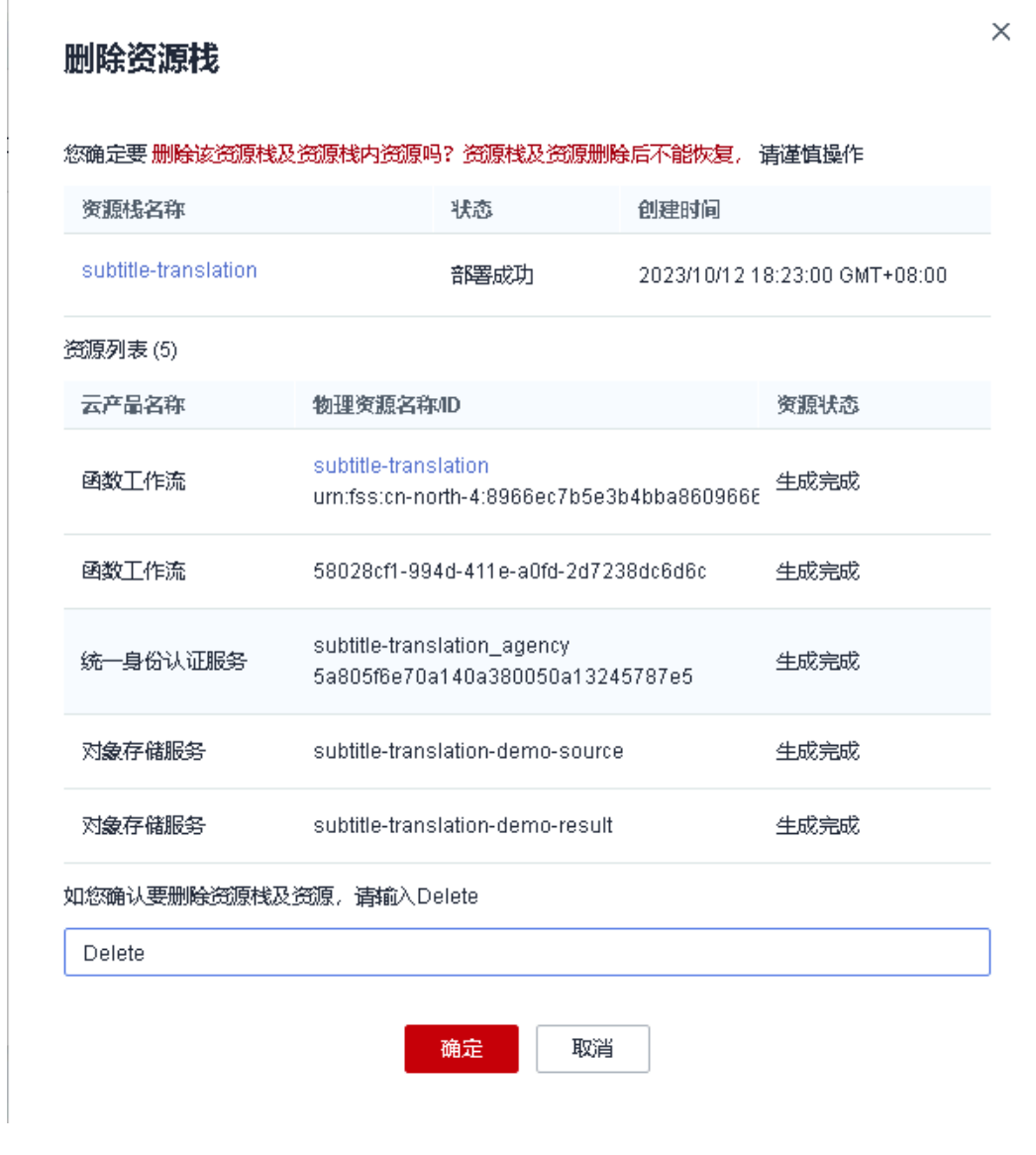

**----**结束

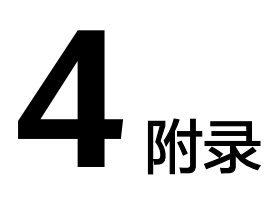

# <span id="page-24-0"></span>名词解释

- [对象存储服务](https://www.huaweicloud.com/product/obs.html) **OBS**:是一个基于对象的海量存储服务,为客户提供海量、安全、 高可靠、低成本的数据存储能力。
- 函数工作流 **[FunctionGraph](https://www.huaweicloud.com/product/functiongraph.html)**:是一项基于事件驱动的函数托管计算服务。使用 FunctionGraph函数,只需编写业务函数代码并设置运行的条件,无需配置和管理 服务器等基础设施,函数以弹性、免运维、高可靠的方式运行。此外,按函数实 际执行资源计费,不执行不产生费用。
- **[自然语言处理](https://www.huaweicloud.com/product/nlpf.html)** NLP: 自然语言处理提供分词、命名实体识别、关键词提取、文本 相似度等自然语言相关的API,可用于智能问答、对话机器人、内容推荐、电商评 价分析。
- [机器翻译](https://www.huaweicloud.com/product/nlpmt.html) NLPMT: 机器翻译(Machine Translation)致力于为企业和个人提供不 同语种间快速翻译能力,通过API调用即可实现源语言文本到目标语言文本的自动 翻译。

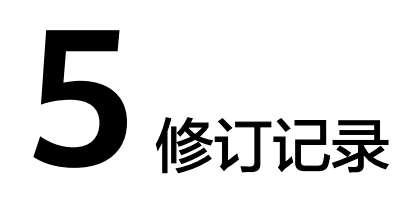

### <span id="page-25-0"></span>表 **5-1** 参数说明

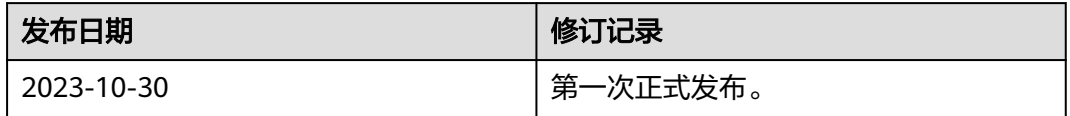